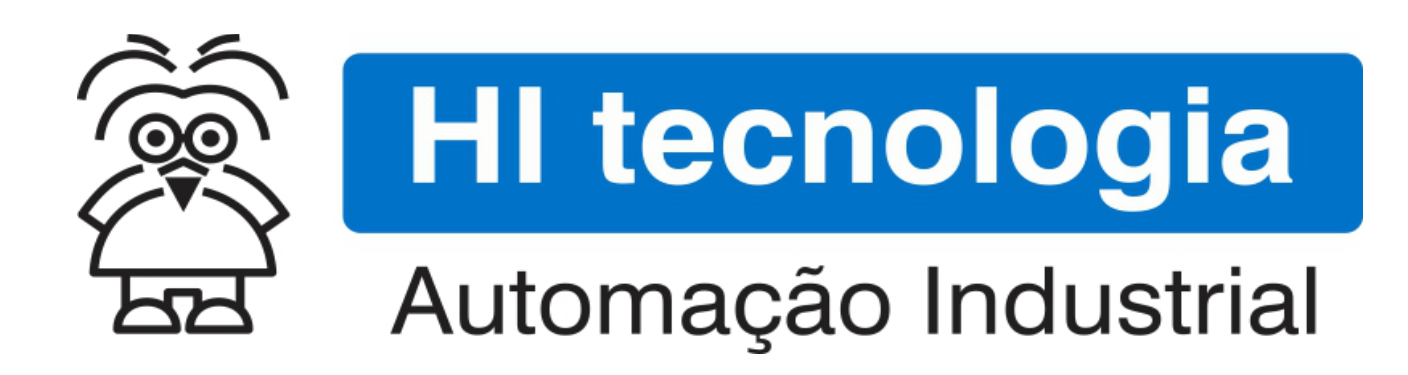

Nota de Aplicação

Acessando Dispositivos através da Bridge Modbus do ESC716

HI Tecnologia Indústria e Comércio Ltda.

Documento de acesso Público

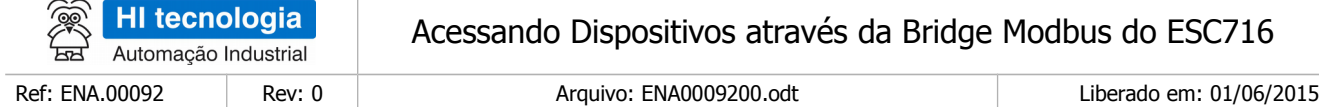

# Informações Gerais

Este documento foi elaborado pela **HI Tecnologia Indústria e Comércio Ltda.** Quaisquer dúvidas ou esclarecimentos sobre as informações contidas neste documento podem ser obtidas diretamente com o nosso departamento de suporte a clientes, através do telefone (19) 2139.1700 ou do email suporte@hitecnologia.com.br. Favor mencionar as informações a seguir para que possamos identificar os dados relativos a este documento.

> Referência do documento: ENA.00092 Versão do documento: 1.0

Título documento: Acessando Dispositivos através da Bridge Modbus do ESC716

#### HI Tecnologia Indústria e Comércio Ltda.

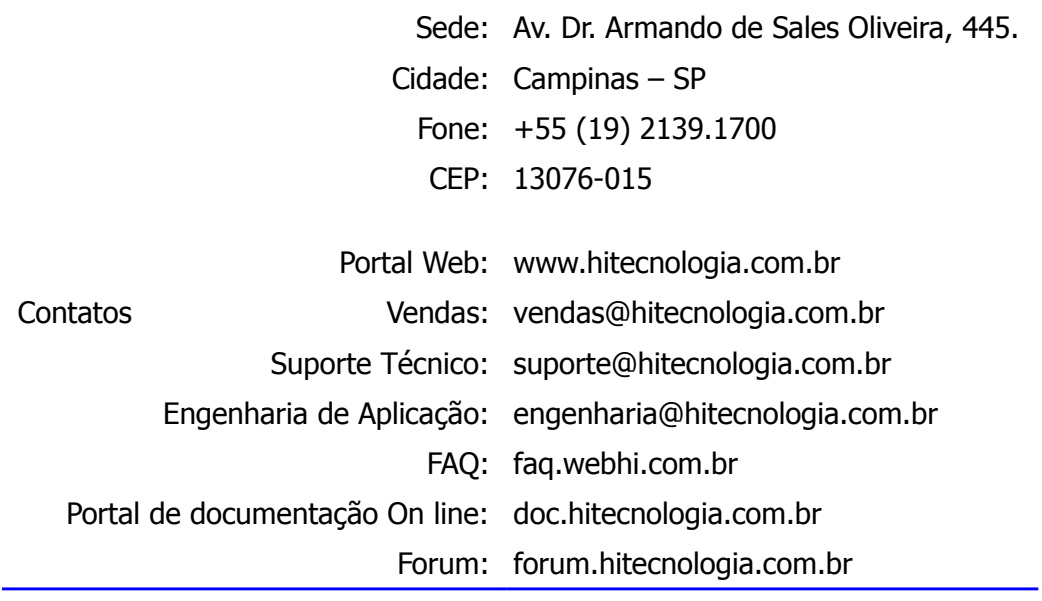

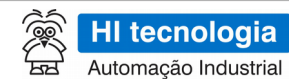

Rev: 0 Ref: ENA.00092

Acessando Dispositivos através da Bridge Modbus do ESC716

Liberado em: 01/06/2015

# Índice

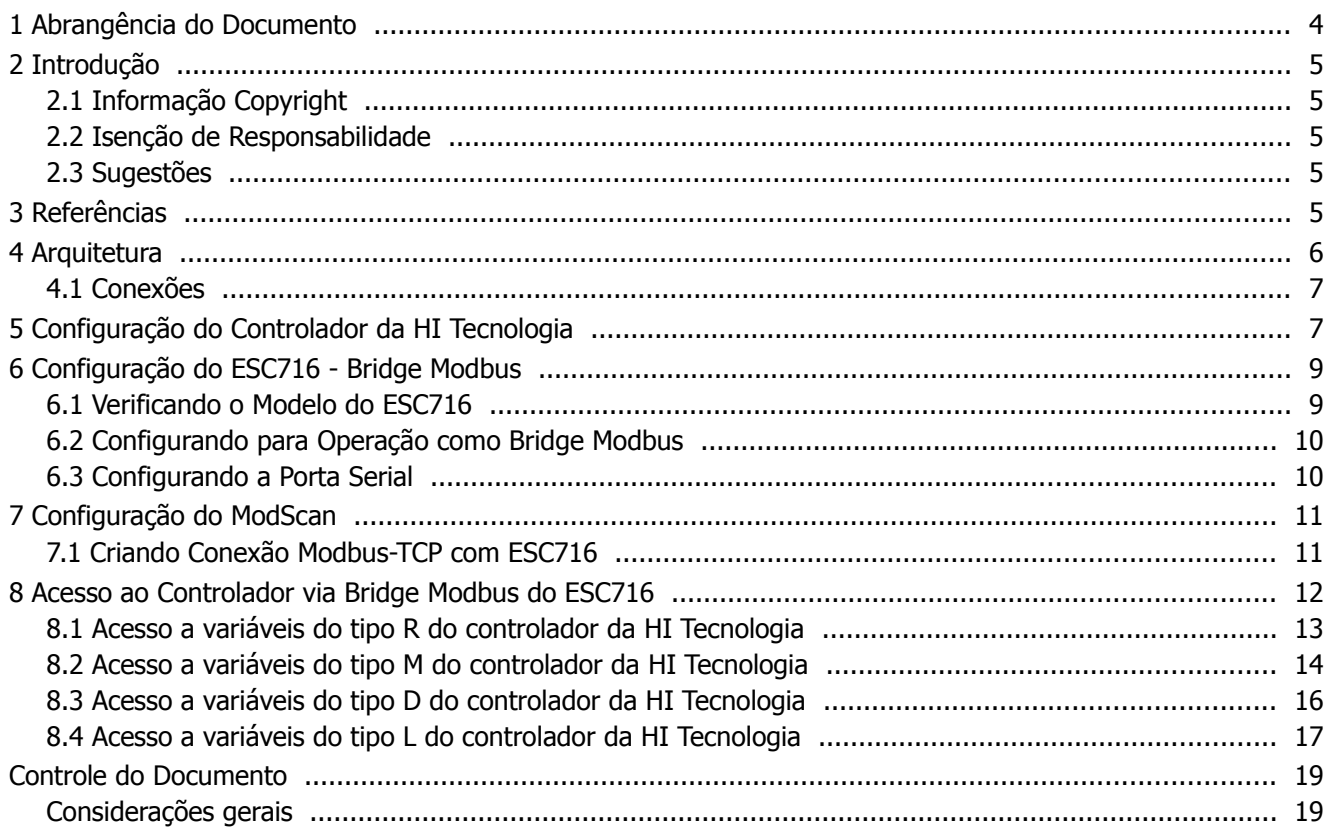

的 **HI tecnologia** Automação Industrial

Acessando Dispositivos através da Bridge Modbus do ESC716

Ref: ENA.00092 Rev: 0 Rev: 0 Arquivo: ENA0009200.odt Liberado em: 01/06/2015

## <span id="page-3-0"></span>**1 Abrangência do Documento**

Este documento abrange os seguintes Controladores nas plataformas especificadas abaixo:

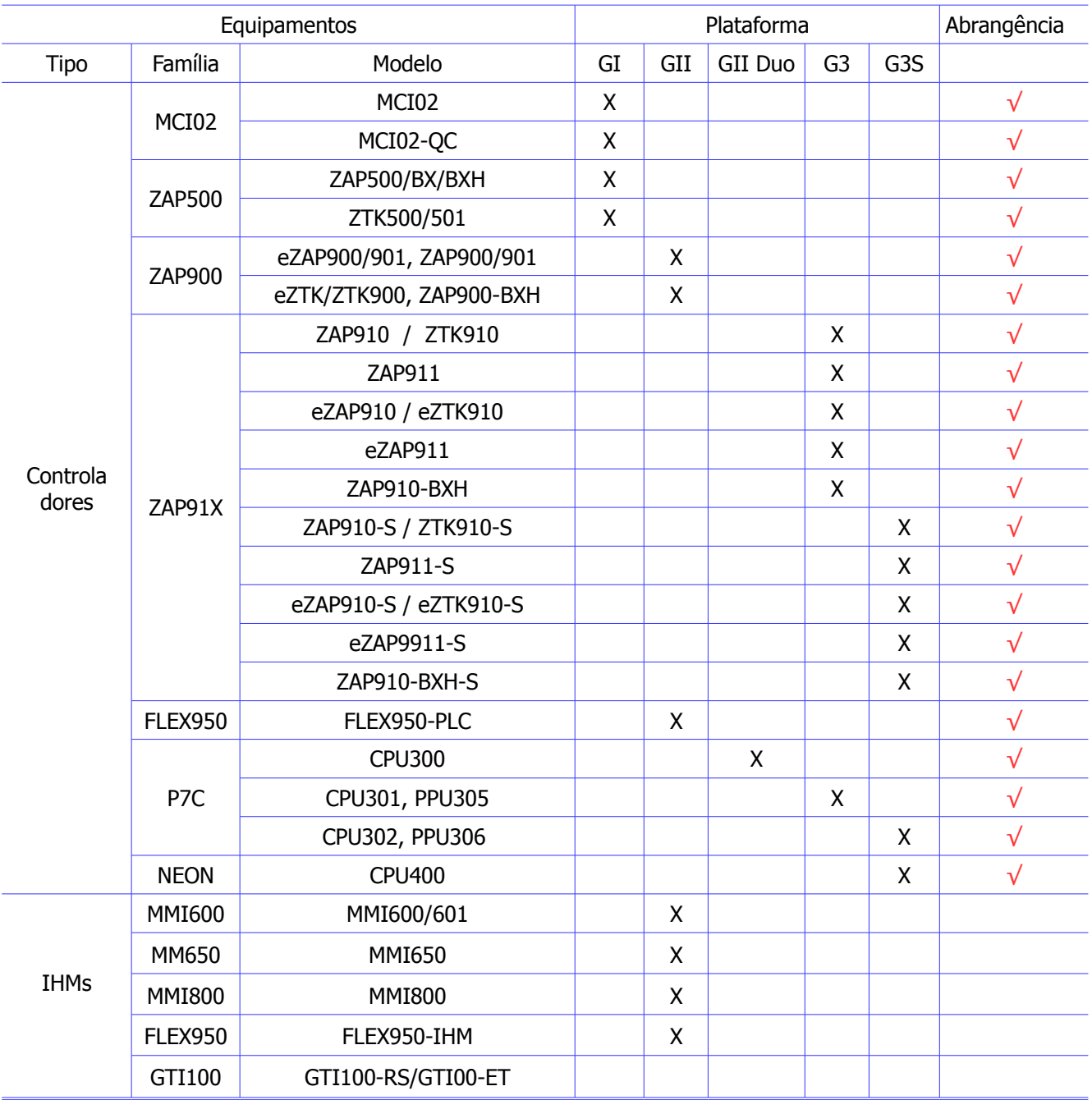

![](_page_4_Picture_130.jpeg)

## <span id="page-4-4"></span>**2 Introdução**

Este documento destina-se a prover as informações necessárias para utilização do ESC716 operando como Bridge Modbus. Neste exemplo foi considerado um aplicativo acessando via Modbus-TCP um controlador com Modbus-RTU, e para tal foi utilizada a bridge Modbus TCP / Modbus RTU do ESC716.

### <span id="page-4-3"></span>**2.1 Informação Copyright**

Este documento é de propriedade da HI Tecnologia Indústria e Comércio Ltda. © 2015, sendo distribuído de acordo com os termos apresentados a seguir.

• Este documento pode ser distribuído no seu todo, ou em partes, em qualquer meio físico ou eletrônico, desde que os direitos de copyright sejam mantidos em todas as cópias.

### <span id="page-4-2"></span>**2.2 Isenção de Responsabilidade**

A utilização dos conceitos, exemplos e outros elementos deste documento é responsabilidade exclusiva do usuário. A HI Tecnologia Indústria e Comércio Ltda. não poderá ser responsabilizada por qualquer dano ou prejuízo decorrente da utilização das informações contidas neste documento.

#### <span id="page-4-1"></span>**2.3 Sugestões**

Sugestões são bem vindas. Por favor, envie seus comentários para [suporte@hitecnologia.com.br.](mailto:suporte@hitecnologia.com.br) Novas versões deste documento podem ser liberadas sem aviso prévio. Caso tenha interesse neste conteúdo acesse o site da HI Tecnologia regularmente para verificar se existem atualizações liberadas deste documento.

## <span id="page-4-0"></span>**3 Referências**

Todos os documentos e aplicativos referenciados abaixo estão disponíveis para *download* no site da HI Tecnologia: [www.hitecnologia.com.br](http://www.hitecnologia.com.br/)

![](_page_4_Picture_131.jpeg)

![](_page_5_Picture_97.jpeg)

## <span id="page-5-0"></span>**4 Arquitetura**

Neste exemplo o equipamento "A" opera como mestre Modbus na rede Ethernet (protocolo Modbus-TCP), e acessa um único dispositivo escravo Modbus denominado de "1". Este dispositivo escravo possui uma interface serial RS232-C e disponibiliza protocolo Modbus-RTU. Nesta arquitetura é utilizado um módulo ESC716-B2 para realização da conversão entre os protocolos Modbus-TCP utilizado pelo equipamento mestre e o protocolo Modbus-RTU disponibilizado pelo dispositivo escravo.

![](_page_5_Figure_4.jpeg)

O módulo ESC716-B2 recebe comandos Modbus-TCP através do canal Ethernet, traduz esses comandos para Modbus-RTU, envia-os para o equipamento escravo conectado à sua porta serial RS232-C, aguarda e recebe uma resposta Modbus-RTU através da porta serial, traduz essa resposta para Modbus-TCP e a envia de volta ao equipamento mestre que havia iniciado a transação através do canal Ethernet.

A título de ilustração será utilizado:

- Dispositivo mestre: um computador onde é utilizado o aplicativo "Modscan" para acessar via protocolo Modbus TCP dados de um controlador escravo. Este computador será conectado ao canal Ethernet do ESC716-B2.
- Dispositivo escravo: um controlador que disponibiliza uma interface serial RS232-C e o protocolo Modbus-RTU. Os modelos de controladores P7C, ZAP91X, NEON, etc, da HI Tecnologia disponibilizam este recurso, para tal utilizaremos um controlador P7C.

![](_page_6_Figure_1.jpeg)

Neste cenário utilizando um computador com aplicativo Modscan pode-se acessar (ler e/ou escrever) qualquer variável do controlador P7C, seja uma variável R, M, D ou L. Entre o computador e o controlador P7C é utilizado um ESC716-B2 como gateway modbus.

#### <span id="page-6-1"></span>**4.1 Conexões**

Nesta arquitetura temos as seguintes conexões:

- O canal Ethernet do computador conectado ao canal Ethernet do ESC716-B2. Utilizaremos um cabo "crossover" para conectar diretamente o computador ao ESC716.
- O canal serial COM1 do controlador P7C está conectado no canal serial do ESC716-B2. Será utilizado o canal serial COM1 do controlador configurado para RS232-C, operando como escravo, com protocolo Modbus-RTU, a 38400 bauds, 8-n-1 (8 bits, sem paridade, 1 stop bit).

### <span id="page-6-0"></span>**5 Configuração do Controlador da HI Tecnologia**

A primeira etapa consiste em configurar o canal do controlador da HI Tecnologia para operação com o protocolo Modbus-RTU. Para tanto será utilizado o aplicativo SDPSW para realizar esta configuração. Selecionando a opção "Ferramentas | Comunicação | Configurar | Controlador – Setup de Comunicação", tem-se o seguinte formulário de configuração:

![](_page_7_Picture_70.jpeg)

![](_page_7_Picture_71.jpeg)

Na aba "Global" observa-se que o controlador está configurado com endereço 1. Esta informação será necessária para no aplicativo Modscan especificar o endereço do controlador a ser acessado.

![](_page_7_Picture_72.jpeg)

Na aba "COM1" foi configurado o canal serial COM1 do controlador com:

- Protocolo Modbus-RTU;
- Modo de operação escravo;
- Baudrate a 38400;<br>•  $8-21$  (8 bits sem is
- 8-n-1 (8 bits, sem paridade, 1 stop bit).

Considerando que este canal COM1 está configurado para operação com RS232-C.

![](_page_8_Picture_59.jpeg)

## <span id="page-8-1"></span>**6 Configuração do ESC716 - Bridge Modbus**

Para configurar o ESC716 será utilizado o aplicativo GD. Considerando que existe um modulo ESC716 conectado ao computador através do seu canal Ethernet, e ao selecionar o botão "Procura Dispositivos" localiza-se o mesmo conforme ilustrado na figura abaixo:

![](_page_8_Picture_60.jpeg)

Clicando cobre o item "- ESC716 -" na coluna "Nome" acessamos as páginas de configuração do ESC716.

### <span id="page-8-0"></span>**6.1 Verificando o Modelo do ESC716**

Acessando a primeira página de configuração do ESC716, obtém-se a página de "Informações" conforme ilustrado na figura abaixo:

![](_page_8_Picture_61.jpeg)

![](_page_9_Picture_103.jpeg)

Nesta página deve-se verificar se o modelo do ESC716 suporta a operação como Bridge Modbus. Para tanto o campo "**Modelo**" deve estar com valor " **B2 / B4 Bridge MODBUS**". Caso não esteja com este valor não é possível utilizá-lo como um *gateway* para os protocolos Modbus TCP / Modbus RTU, sendo então necessário adquirir um ESC716 modelos B2 ou B4 que disponibilizam esta operação como bridge Modbus.

#### <span id="page-9-1"></span>**6.2 Configurando para Operação como Bridge Modbus**

Acessando a página de configuração "Geral" do ESC716, obte-se a seguinte página de configuração ilustrada na figura abaixo:

![](_page_9_Picture_104.jpeg)

#### **Configurações Gerais**

Nesta página deve-se selecionar no campo "**Protocolo**" a opção "MODBUS TCP ↔ MODBUS RTU" para que o ESC716 opere com as funcionalidades de bridge Modbus.

#### <span id="page-9-0"></span>**6.3 Configurando a Porta Serial**

Acessando a página de configuração "Portas" do ESC716, obtemos a seguinte página de configuração ilustrada na figura abaixo:

## Configurações da Porta

![](_page_9_Picture_105.jpeg)

![](_page_9_Picture_106.jpeg)

![](_page_10_Picture_99.jpeg)

Nesta página é preciso configurar o canal serial RS232-C do ESC716 na mesma configuração do canal serial COM1 do controlador P7C. Como por exemplo deve-se configurar o baud rate, neste exemplo utilizando **38400** bauds, e demais configuração em **8-n-1** (8 bits, sem paridade, 1 stop bit). Adicionalmente deve-se configurar "**Protocolo de transporte**" como "**TCP**".

## <span id="page-10-1"></span>**7 Configuração do ModScan**

Com o controlador P7C e o ESC716 configurados e conectados, a próxima etapa consiste em utilizar o aplicativo Modscan para acessarmos as variáveis do controlador P7C.

#### <span id="page-10-0"></span>**7.1 Criando Conexão Modbus-TCP com ESC716**

A primeira etapa no aplicativo Modscan consiste em estabelecer uma conexão TCP com o módulo ESC716. Para tanto com o aplicativo em execução, selecione a opção "Connection | Connect" no menu principal. Tem-se a apresentação do seguinte formulário:

![](_page_10_Picture_100.jpeg)

Nesta página deve-se selecionar a opção "**Remote modbus-TCP Server**" para criar uma conexão TCP com o módulo ESC716. Por fim, deve-se especificar o endereço IP e porta configurados para o módulo ESC716. Estes parâmetros devem ser obtidos da configuração do ESC716, conforme ilustrado a seguir:

• **Endereço IP do ESC716**: Este parâmetro é configurado na página "Geral" do ESC716. Através do aplicativo GD pode acessar esta configuração, e neste exemplo este parâmetro está configurado com valor 192.168.0.230, conforme ilustrado na figura abaixo:

![](_page_11_Picture_64.jpeg)

### **Configurações Gerais**

![](_page_11_Picture_65.jpeg)

• **Porta do ESC716:** Este parâmetro é configurado na página "Portas" do ESC716. Através do aplicativo GD pode-se acessar esta configuração, e neste exemplo este parâmetro está configurado com valor 1001, conforme ilustrado na figura abaixo :

![](_page_11_Picture_66.jpeg)

![](_page_11_Picture_67.jpeg)

### <span id="page-11-0"></span>**8 Acesso ao Controlador via Bridge Modbus do ESC716**

Com o aplicativo Modscan devidamente conectado ao ESC716 está apto a acessar as variáveis do controlador P7C.

 $\sim$ 

![](_page_12_Picture_85.jpeg)

#### <span id="page-12-0"></span>**8.1 Acesso a variáveis do tipo R do controlador da HI Tecnologia**

Selecione a opção "File | New" no menu principal. No formulário apresentado, para acessar a variáveis do tipo R do controlador P7C configure:

- Device Id: 1, que corresponde ao endereço do controlador P7C a ser acessado;
- Modbus Point Type: 01 COIL STATUS;
- Address: 0001, para iniciar o acesso a partir da variável R0000 do controlador P7C;
	- Regra de mapeamento do endereço de uma variável R da base do controlador P7C para o campo "Address" do Modscan: Address =  $Rxxx + 1$ ;
		- onde Rxxxx representa o número da variável R na base de dados do controlador P7C;
- Length: 100, para acessar 100 variáveis do tipo R no controlador P7C.

No menu "Setup | Display Options" selecione a opção "Binary" para apresentar os valores em binário.

![](_page_12_Picture_86.jpeg)

![](_page_13_Picture_88.jpeg)

Para conferir os valores lidos através do Modscan pode-se acessar o controlador P7C, e através da opção "Supervisão | Dump de Variáveis", selecionar a aba "[R] Contatos" e checar os valores apresentados no Modscan.

![](_page_13_Picture_89.jpeg)

#### <span id="page-13-0"></span>**8.2 Acesso a variáveis do tipo M do controlador da HI Tecnologia**

No formulário apresentado no Modscan, para acessar as variáveis do tipo M do controlador P7C configure:

- Device Id: 1, que corresponde ao endereço do controlador P7C a ser acessado;
- Modbus Point Type: 03 HOLDING REGISTER;
- Address: 0001, para iniciar o acesso a partir da variável M0000 do controlador P7C;
	- Regra de mapeamento do endereço de uma variável M da base do controlador P7C para o campo "Address" do Modscan: Address = Mxxxx + 1;
		- onde Mxxxx representa o número da variável M na base de dados do controlador P7C;
- Length: 100, para acessar 100 variáveis do tipo M no controlador P7C.

No menu "Setup | Display Options" selecione a opção "Integer" para apresentar os valores em inteiro.

![](_page_14_Picture_33.jpeg)

![](_page_14_Picture_34.jpeg)

Para conferir os valores lidos através do Modscan pode-se acessar o controlador P7C, e através da opção "Supervisão Dump de Variáveis", selecionar a aba "[M] Inteiro 16 Bits" e checar os valores apresentados.

![](_page_14_Picture_35.jpeg)

![](_page_15_Picture_85.jpeg)

#### <span id="page-15-0"></span>**8.3 Acesso a variáveis do tipo D do controlador da HI Tecnologia**

Neste formulário apresentado pelo Modscan, para acessar a variáveis do tipo D do controlador P7C configure:

- Device Id: 1, que corresponde ao endereço do controlador P7C a ser acessado;
- Modbus Point Type: 03 HOLDING REGISTER;
- Address: 10001, para iniciar o acesso a partir da variável D0000 do controlador P7C;
	- Regra de mapeamento do endereço de uma variável D da base do controlador P7C para o campo "Address" do Modscan: Address = 10000 + Dxxxx\*2 + 1;
		- onde Dxxxx representa o número da variável D na base de dados do controlador P7C;
- Length: 100, para acessar 100 variáveis do tipo D no controlador P7C.

No menu "Setup | Display Options" selecione a opção "Floating Pt" para apresentar os valores em ponto flutuante.

![](_page_15_Picture_86.jpeg)

Para conferir os valores lidos através do Modscan pode-se acessar o controlador P7C, e através da opção

Este documento pode ser alterado sem notificação prévia Página 16 de 19

![](_page_16_Picture_92.jpeg)

"Supervisão | Dump de Variáveis", selecionar a aba "[D] Reais 32 Bits" e checar os valores apresentados.

![](_page_16_Picture_93.jpeg)

### <span id="page-16-0"></span>**8.4 Acesso a variáveis do tipo L do controlador da HI Tecnologia**

Neste formulário apresentado pleo Modscan, para acessarmos a variáveis do tipo L do controlador P7C configure:

- Device Id: 1, que corresponde ao endereço do controlador P7C a ser acessado;
- Modbus Point Type: 03 HOLDING REGISTER;
- Address: 20001, para iniciar o acesso a partir da variável L0000 do controlador P7C;
	- Regra de mapeamento do endereço de uma variável L da base do controlador P7C para o campo "Address" do Modscan: Address =  $20000 + Lxxxx*2 + 1$ ,
		- onde Lxxxx representa o número da variável L na base de dados do controlador P7C;
- Length: 100, para acessar 100 variáveis do tipo L no controlador P7C.

No menu "Setup | Display Options" selecione a opção "Long Integer" para apresentar os valores em inteiro longo.

![](_page_17_Picture_33.jpeg)

![](_page_17_Picture_34.jpeg)

Para conferir os valores lidos através do Modscan pode-se acessar o controlador P7C, e através da opção "Supervisão | Dump de Variáveis", selecionar a aba "[L] Inteiros 32 Bits" e checar os valores apresentados.

![](_page_17_Picture_35.jpeg)

![](_page_18_Picture_75.jpeg)

### **Controle do Documento**

### **Considerações gerais**

- 1. Este documento é dinâmico, estando sujeito a revisões, comentários e sugestões. Toda e qualquer sugestão para seu aprimoramento deve ser encaminhada ao departamento de suporte ao cliente da **HI Tecnologia Indústria e Comércio Ltda.**, fornecendo os dados especificados na "Apresentação" deste documento.
- 2. Os direitos autorais deste documento são de propriedade da **HI Tecnologia Indústria e Comércio Ltda.**

<span id="page-18-1"></span><span id="page-18-0"></span>![](_page_18_Picture_76.jpeg)